# Tablo İşleme Yazılımları-3

#### 4.4 Formüller ve Fonksiyonlar

- **Formüllere numaralar girmek yerine hücre referansları kullanmak.** Formüller, çalışma sayfanızdaki veriler üzerinde hesaplamalar yapar veya diğer eylemleri gerçekleştirir. Bir formül her zaman eşittir işareti (=) ile başlar ve bunu hücre referansları (A1 gibi), matematik işlemleri takip eder.
- **Hücre referansları ve aritmetik operatörler kullanarak formül oluşturmak** Örneğin, C2 hücresindeki değer ile C3 hücresindeki değeri toplamak için =C2+C3 formülü kullanılır.

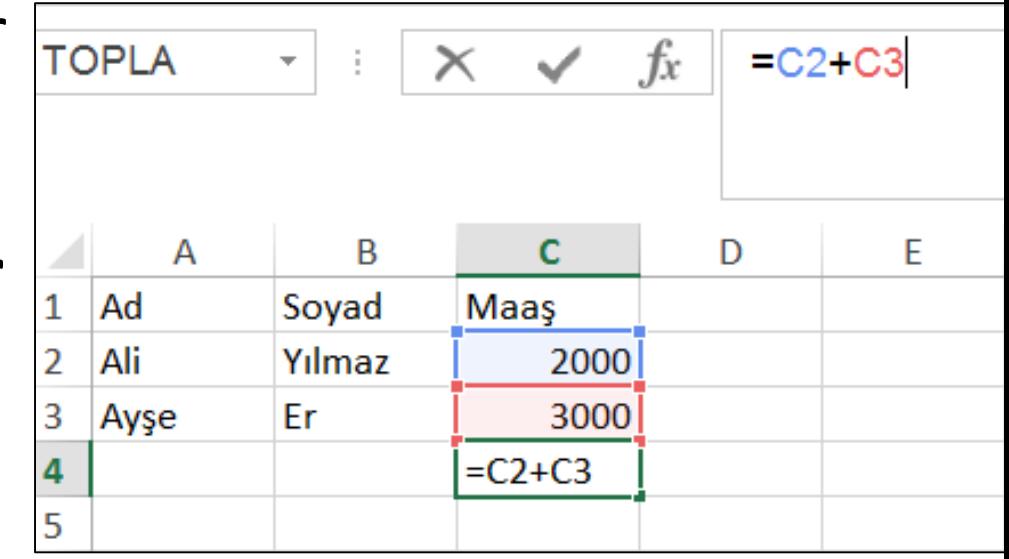

## Formüller ile ilgili standart hata değerlerini tanımak: #NAME?, #DIV/0!, #REF!

- Formülünüzde **#AD? ya da #NAME?** hatasının gösterilmesinin en önemli nedeni, formül adında yazım hatası yapılmasıdır.
- **#BÖL/0! ya da #DIV/0!** Hata iletisinin nedeni hücre içerisinde bulunan bir sayısal değeri ya da bir formül sonucunda üretilen sayısal değeri yapılan aritmetiksel işlemler sırasında 0 (sıfır) sayısına bölmektir.
- **#REF! ya da #BAŞV!** hata iletisi bir hücreye yapılan göndermelerin (referanslamaların) geçerli olmadığı durumlarda ortaya çıkar. Formüllerin ya da fonksiyonların gönderme yaptığı hücre ya da hücreler silinmiş veya hücre ya da hücrelerin adresleri değiştirilmiş olabilir.

## Formüllerde mutlak ve bağlı hücre referansları kullanmayı anlamak

- Bağlı hücre referansı içeren bir formül bir hücreden diğerine kopyalamadan olarak değişir. Örneğin, C2 hücresindeki =A2 + B2 formülünü C3 için kopyalarsanız, C3 formül başvuruları aşağı doğru bir satır ayarlayın ve =  $A3 + B3$  hale gelir.
- Bunu kopyaladığınızda, özgün hücre referansını korumak isterseniz, satır ve sütun başvurularını öncesine dolar işareti (\$) koyarak kilitleyebilirsiniz". Örneğin, formülü kopyaladığınızda = \$A\$2 + \$B\$2 formülü C2 ve C3 için tam olarak aynı kalır. Mutlak başvuru budur.

## Toplama, minimum, maximum, sayma gibi fonksiyonları kullanmak

• Formüller sekmesinden "İşlev Ekle" seçimini yaparak, çalışma sayfanıza toplama, minimum, maksimum gibi fonksiyonları ekleyebilirsiniz. Örneğin =TOPLA(B2:B5) fonksiyonu sayesine B2 ile B5 aralarında bulunan hücrelerin toplamını bulmuş olursunuz.

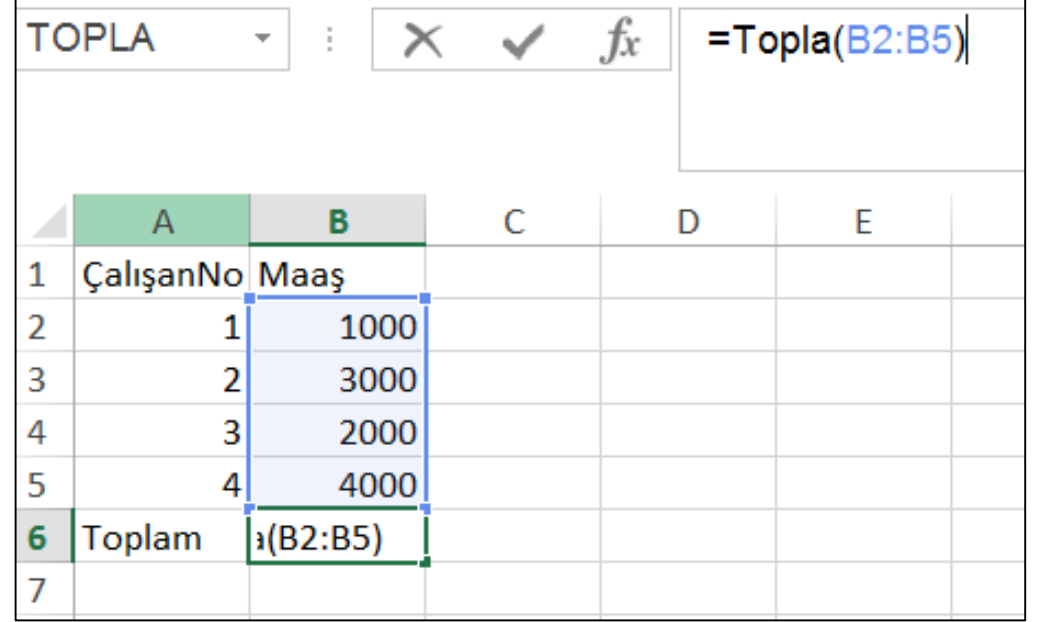

# Eğer fonksiyonunu sayısal operatörler ile kullanmak:  $=$ ,  $>$ ,  $<$ .

• Örneğin notu 70 üzerinde olan öğrenciler için Geçme durumunu Geçti, notu 70 altında olan öğrencilerin geçme durumunu Kaldı olarak belirlemek için Eğer fonksiyonundan yararlanabilirsiniz. Bunun için Durum ile ilgili hücreye aşağıdaki gibi formül yazılmalıdır =EĞER(F2>=70; "Geçti"; "Kaldı")

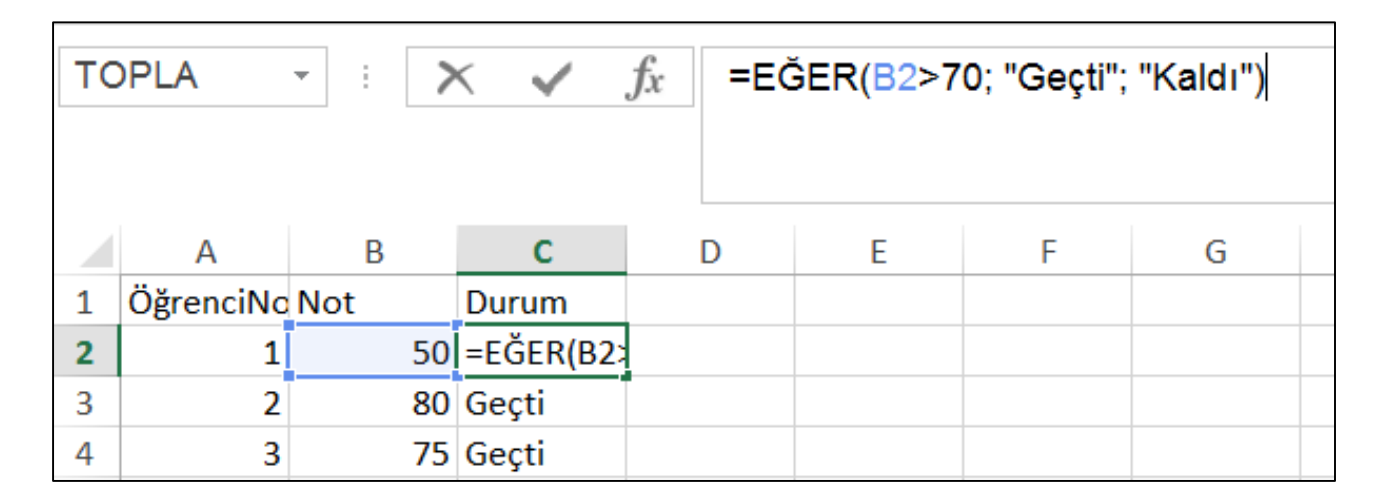

## 4.5 Biçim

• **Hücreleri ondalık, binlik ayraç gösterecek ve göstermeyecek şekilde ayarlamak.** Hücrede varolan sayılar için ondalık basamak sayısında düzenlemeler yapabilirsiniz. Bunun için hücre üzerinde sağ tıklayarak "Hücreleri Biçimlendir" seçiminden Sayı – Ondalık basamak sayısı ayarını yapmanız gerekmektedir.

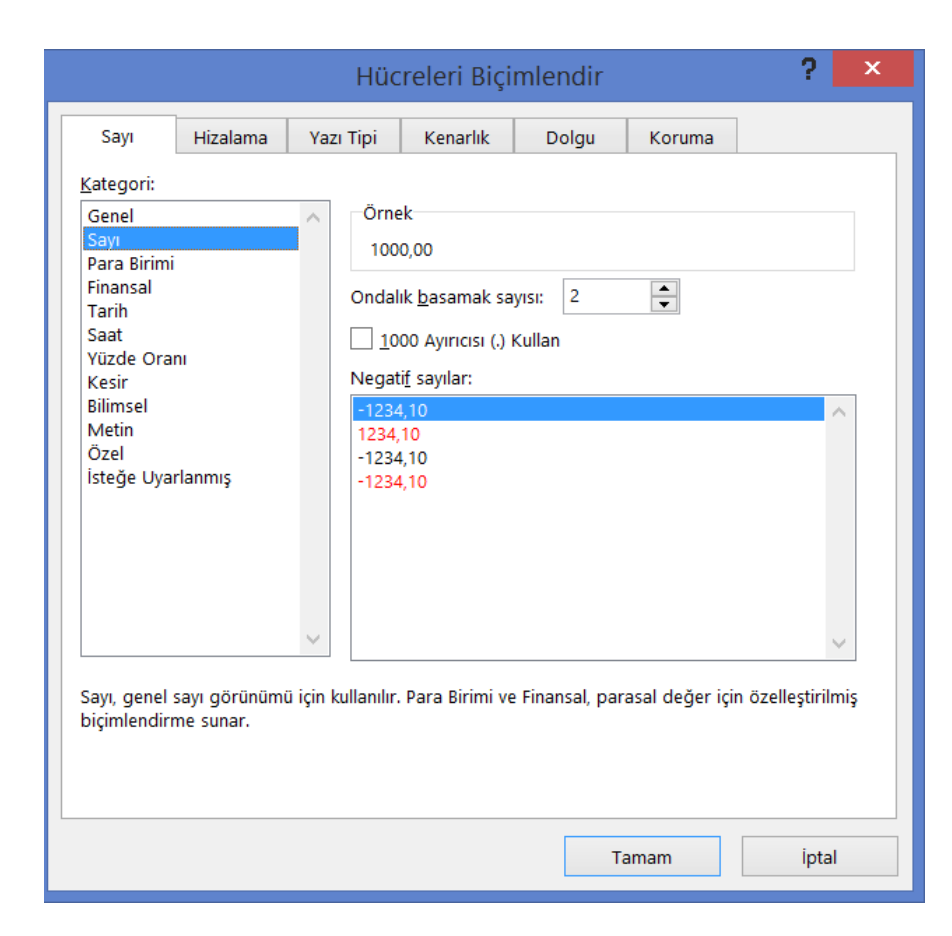

## Hücreleri tarihi ve para sembollerini gösterecek şekilde düzenlemek

• Hücredeki bilgiyi tarih ya da para sembolü gösterecek şekilde düzenlemek için Tarih ya da Para Birimi ile ilgili seçimleri yapmanız gerekmektedir.

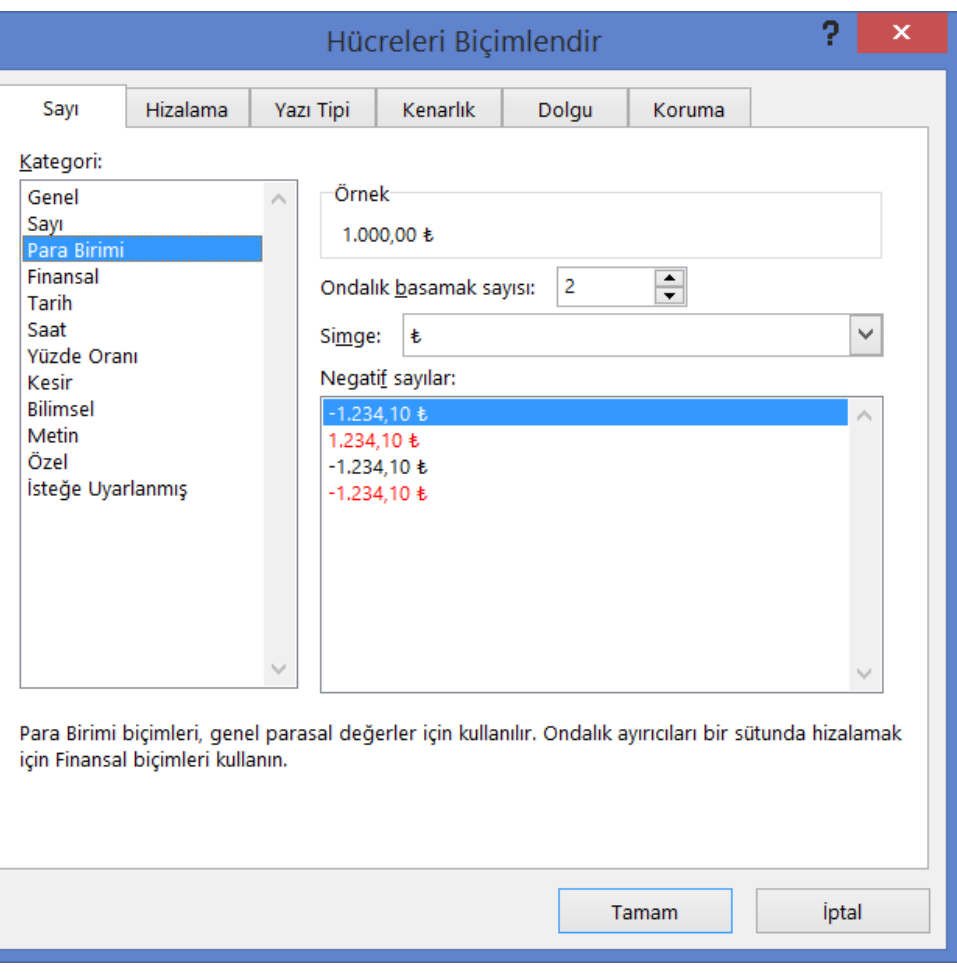

#### Hücreleri sayıları yüzde gösterecek şekilde düzenlemek

• Hücrede varolan sayılar için yüzde gösterimi yapabilirsiniz. Bunun için hücre üzerinde sağ tıklayarak "Hücreleri Biçimlendir" seçiminden Yüzde Oranı ile ilgili seçimleri yapmanız gerekmektedir.

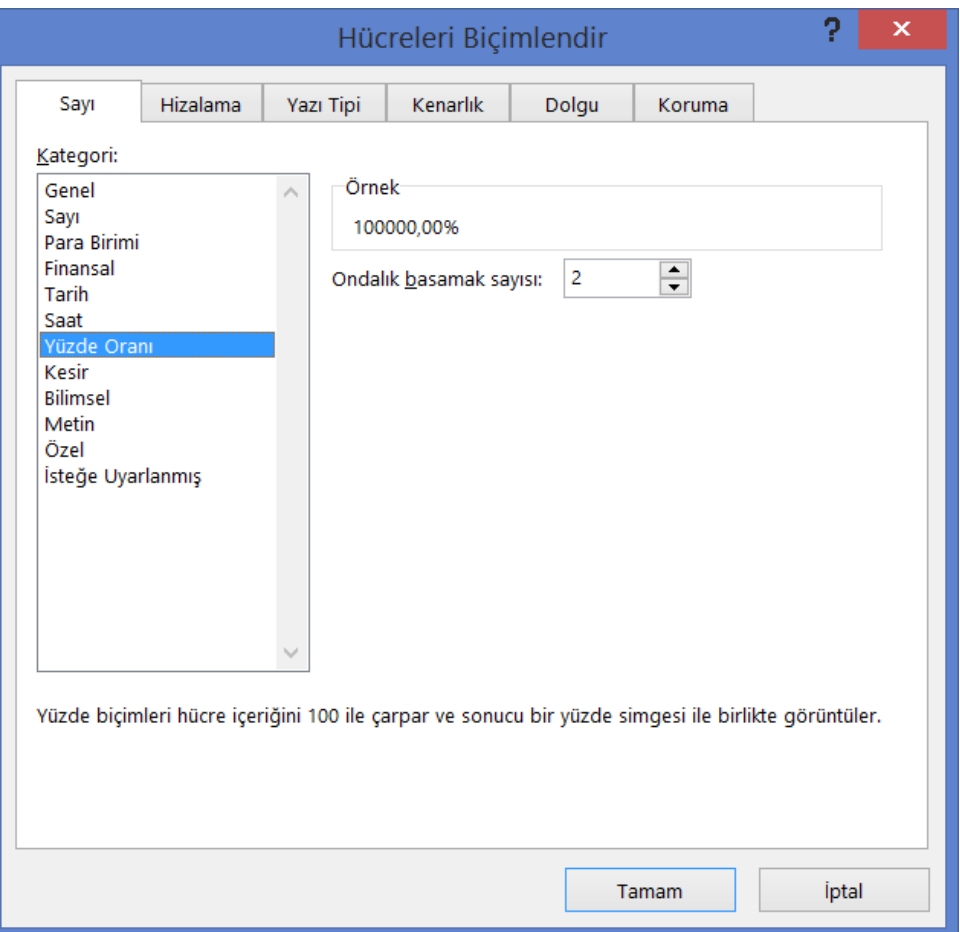

# İçerik

- **Hücre içeriği görünümü: yazı boyutları, yazı çeşitleri.** Hücre içeriğindeki metinle ilgili yazı boyutları ayarını Giriş sekmesi Yazı Boyutu seçeneğinden, yazı türü ayarlarını ise Yazı Tipi seçeneğinden yapmanız gerekmektedir.
- **Hücre içeriğine biçim uygulama: kalın, italik, alt çizgili, çift alt çizgili.** Hücre içeriğindeki metinle ilgili biçim ayarları için Giriş sekmesinde Yazı tipi ayarlarını değiştirerek metni kalın, italik, alt çizgili, çift alt çizgili olarak düzenleyebilirsiniz.
- **Hücre içeriği ve arkaplanına değişik arkaplan renkleri uygulamak.** Hücre içeriğine arka plan rengi uygulamak için Giriş sekmesinde Yazı Tipi bloğundaki Dolgu Rengi ayarını değiştirmeniz gerekmektedir.
- **Bir hücreden başka bir hücreye biçim kopyalamak.** Bir hücreden başka bir hücreye biçim kopyalamak için Giriş sekmesinde bulunan Biçim Boyacısını kullanmanız gerekmektedir.

#### Hizalama, Çerçeve Efektleri

• **Hücrede metine kaydırma özelliği uygulama.** Hücrede bulunan metni sütun genişliğine göre sığacak şekilde ayarlamak için Giriş sekmesinde bulunan Metni Kaydır seçeneği kullanılmalıdır.

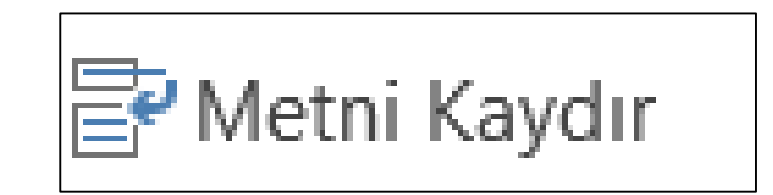

#### Hücre içeriğini hizalamak

• Hücrede bulunan metni Giriş sekmesindeki Hizala seçeneklerini kullanarak sağa, ortaya ya da sağa hizalayabilirsiniz.

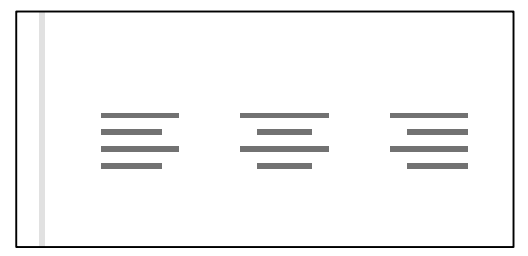

#### Hücreleri bir başlık altında birleştirmek

• İki veya daha fazla bitişik yatay veya dikey hücreyi birleştirdiğinizde, hücreler birden çok sütun veya satırda görüntülenen tek bir büyük hücreye dönüştürülür. Bu işlem için Giriş sekmesindeki Birleştir ve Ortala seçeneği kullanılmalıdır.

$$
\overline{\textbf{B}}
$$
 Birleştir ve Ortala

# Hücrelere çerçeve efekti eklemek: çizgiler, renkler

• Önceden tanımlı kenarlık stillerini kullanarak, hücrelerin veya hücre aralıklarının çevresine hızlı şekilde çerçeve ekleyebilirsiniz. Bunun için ilk olarak hücreleri seçip sonrasında Giriş sekmesindeki Kenarlıklar seçeneği kullanılmalıdır.

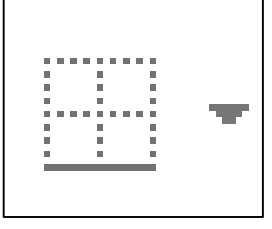